Gültig ab Version 02.02.00

# Betriebsanleitung Liquiline Control CDC90

Datenübertragung über PROFINET

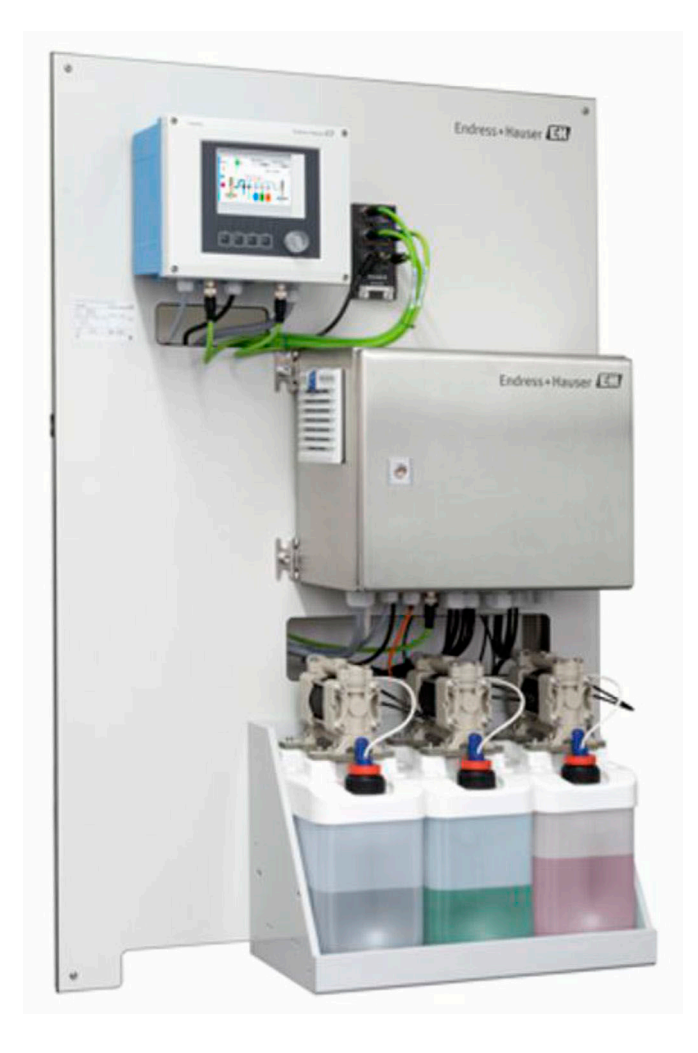

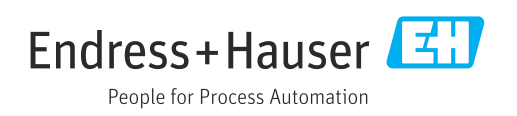

# Inhaltsverzeichnis

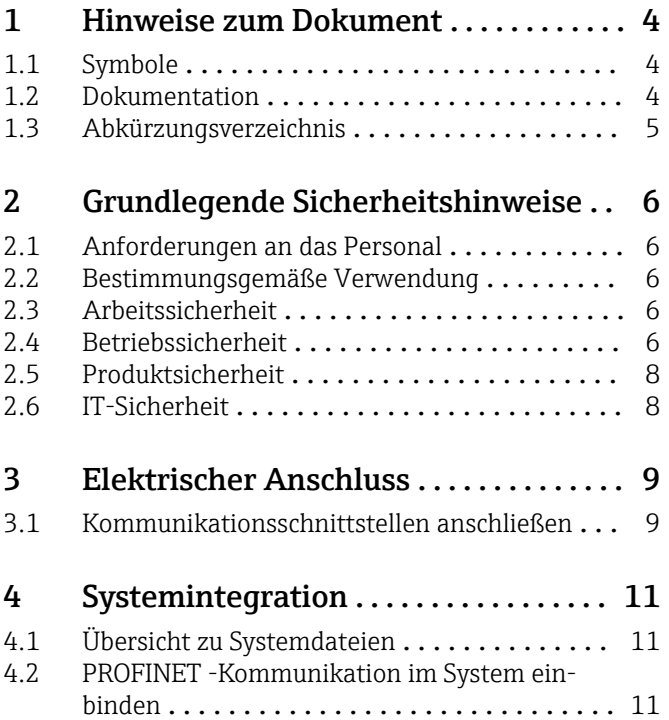

# <span id="page-3-0"></span>1 Hinweise zum Dokument

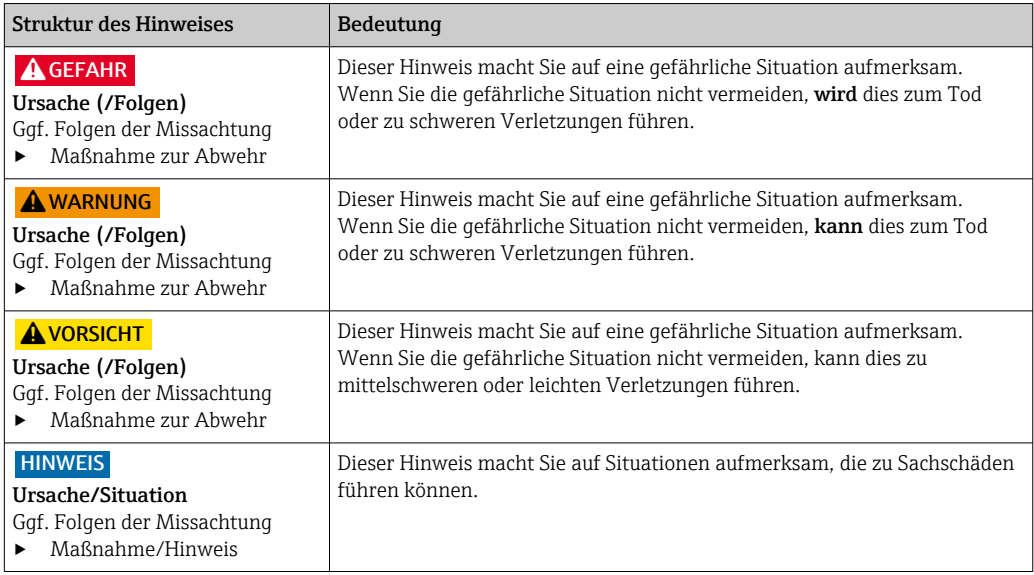

# 1.1 Symbole

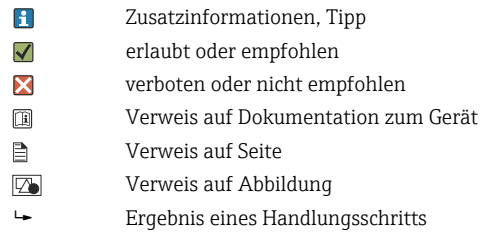

#### 1.1.1 Symbole am Gerät

- $\wedge \cap$ Verweis auf Dokumentation zum Gerät
- $\boxtimes$ Gekennzeichnete Produkte nicht als unsortierter Hausmüll entsorgen, sondern zu den gültigen Bedingungen an den Hersteller zurückgeben.

## 1.2 Dokumentation

Diese Zusatzdokumentation ist nur in Verbindung mit einem Liquiline Control CDC90 mit PROFINET zu verwenden.

Diese Zusatzdokumentation ist ein Bestandteil der Betriebsanleitung und erweitert diese um Informationen zum Einsatz mit PROFINET.

Weitere Informationen finden Sie in den folgenden Betriebsanleitungen:

Betriebsanleitung CDC90 [BA01707C](https://www.endress.com/de/messgeraete-fuer-die-prozesstechnik/fluessigkeitsanalyse-produktuebersicht/pH-elektrode-automatische-reinigung-kalibrierung-cdc90)

Dieses Dokument richtet sich an Personen, die das Gerät in ein PROFINET Netzwerk integrieren.

Es wird angenommen, dass der Leser über Grundkenntnisse darüber verfügt.

Darüberhinaus stellt die PROFIBUS Nutzerorganisation (PI) verschiedene Leitfäden zur Installation und Komissionierung eines PROFINET Netzwerks zur Verfügung:

<https://www.profibus.com/technology/profinet/>

# <span id="page-4-0"></span>1.3 Abkürzungsverzeichnis

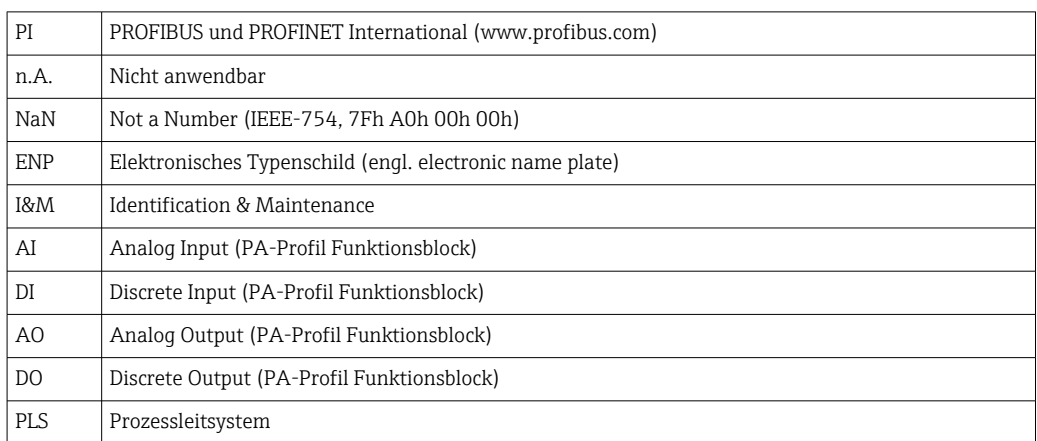

# <span id="page-5-0"></span>2 Grundlegende Sicherheitshinweise

### 2.1 Anforderungen an das Personal

- Montage, Inbetriebnahme, Bedienung und Wartung der Messeinrichtung dürfen nur durch dafür ausgebildetes Fachpersonal erfolgen.
- Das Fachpersonal muss vom Anlagenbetreiber für die genannten Tätigkeiten autorisiert sein.
- Der elektrische Anschluss darf nur durch eine Elektrofachkraft erfolgen.
- Das Fachpersonal muss diese Betriebsanleitung gelesen und verstanden haben und die Anweisungen dieser Betriebsanleitung befolgen.
- Störungen an der Messstelle dürfen nur von autorisiertem und dafür ausgebildetem Personal behoben werden.
- Reparaturen, die nicht in der mitgelieferten Betriebsanleitung beschrieben sind, dürfen nur direkt beim Hersteller oder durch die Serviceorganisation durchgeführt werden.

## 2.2 Bestimmungsgemäße Verwendung

Liquiline Control CDC90 ist ein vollautomatisches Mess-, Reinigungs- und Kalibriersystem für Memosens-Sensoren. Das System ist komplett versehen mit Versorgungskabeln und Verschlauchung.

#### 2.2.1 Nicht bestimmungsgemäße Verwendung

Eine andere als die beschriebene Verwendung stellt die Sicherheit von Personen und der gesamten Messeinrichtung in Frage und ist daher nicht zulässig.

Der Hersteller haftet nicht für Schäden, die aus unsachgemäßer oder nicht bestimmungsgemäßer Verwendung entstehen.

## 2.3 Arbeitssicherheit

Als Anwender sind Sie für die Einhaltung folgender Sicherheitsbestimmungen verantwortlich:

- Installationsvorschriften
- Lokale Normen und Vorschriften
- Vorschriften zum Explosionsschutz

#### Störsicherheit

- Das Produkt ist gemäß den gültigen internationalen Normen für den Industriebereich auf elektromagnetische Verträglichkeit geprüft.
- Die angegebene Störsicherheit gilt nur für ein Produkt, das gemäß den Anweisungen in dieser Betriebsanleitung angeschlossen ist.

## 2.4 Betriebssicherheit

#### Vor der Inbetriebnahme der Gesamtmessstelle:

- 1. Alle Anschlüsse auf ihre Richtigkeit prüfen.
- 2. Sicherstellen, dass elektrische Kabel und Schlauchverbindungen nicht beschädigt sind.
- 3. Beschädigte Produkte nicht in Betrieb nehmen und vor versehentlicher Inbetriebnahme schützen.
- 4. Beschädigte Produkte als defekt kennzeichnen.

#### Im Betrieb:

‣ Können Störungen nicht behoben werden:

Produkte außer Betrieb setzen und vor versehentlicher Inbetriebnahme schützen.

#### **AVORSICHT**

#### Nicht abgeschaltete Programme während der Wartungstätigkeiten.

Verletzungsgefahr durch Medium oder Reiniger!

- ‣ Laufende Programme beenden.
- ‣ In den Service Modus schalten bevor Sie Sensoren aus der Armatur nehmen.
- ‣ Wenn Sie die Reinigungsfunktion bei laufender Reinigung prüfen müssen: Schutzkleidung, -brille und -handschuhe tragen oder sich durch andere geeignete Maßnahmen schützen.

# <span id="page-7-0"></span>2.5 Produktsicherheit

#### 2.5.1 Stand der Technik

Das Produkt ist nach dem Stand der Technik betriebssicher gebaut, geprüft und hat das Werk in sicherheitstechnisch einwandfreiem Zustand verlassen. Die einschlägigen Vorschriften und internationalen Normen sind berücksichtigt.

# 2.6 IT-Sicherheit

Eine Gewährleistung unsererseits ist nur gegeben, wenn das Gerät gemäß der Betriebsanleitung installiert und eingesetzt wird. Das Gerät verfügt über Sicherheitsmechanismen, um es gegen versehentliche Veränderung der Einstellungen zu schützen.

IT-Sicherheitsmaßnahmen gemäß dem Sicherheitsstandard des Betreibers, die das Gerät und dessen Datentransfer zusätzlich schützen, sind vom Betreiber selbst zu implementieren.

# <span id="page-8-0"></span>3 Elektrischer Anschluss

### 3.1 Kommunikationsschnittstellen anschließen

Die Montage und Verdrahtung ist in der Betriebsanleitung des Produkts Liquiline Control CDC90 beschrieben.

Das Anybus X-gateway verbindet ein Modbus TCP-Netzwerk mit einem PROFINET -Netzwerk und ermöglicht so den nahtlosen Informationsfluss zwischen dem CDC90 und einem Leitsystem.

Für ein ein- und zweikanaliges System ist nur ein Gateway erforderlich und in der Bestellung enthalten. Die Montage und Verdrahtung lesen Sie die Installationsanleitung des Gateways im Lieferumfang der Liquiline Control CDC90.

Gateway muss extern verbaut werden.

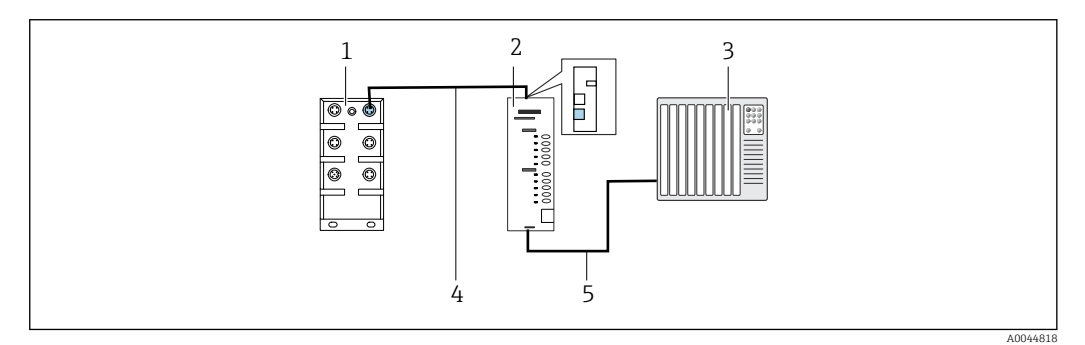

- *1 Anschluss Kommunikation*
- *1 Ethernet Switch am CDC90*
- *2 Gateway*
- *3 Prozessleitsystem PLS*
- *4 Ethernetkabel, Kommunikation CDC90/Gateway (3 m (9.8 ft) Kabel M12-RJ45 im Lieferumfang enthalten)*
- *5 Kommunikationsverbindung Gateway/Prozessleitsystem PLS*
- 1. Für die Verbindung zum CDC90 das Ethernetkabel (4) auf der Oberseite des Gateway anschießen.
- 2. Das Endstück an das Ethernetswitch (1) anschließen.
- 3. Für die Verbindung zum PLS, das Kabel für die Kommunikation (5) auf der Unterseite des Gateways anschließen.
- 4. Das Endstück an das PLS (3) anschließen.

#### 3.1.1 IP-Konfiguration zwischen CDC90 und Gateway

- 1. Die Modbus-TCP-Schnittstelle auf der Oberseite des Gateways anschließen.  $\rightarrow \blacksquare$  1,  $\blacksquare$  9
- 2. Die Modbus-TCP-Schnittstelle am Gateway mit der IP-Adresse 192.168.0.7 konfigurieren.

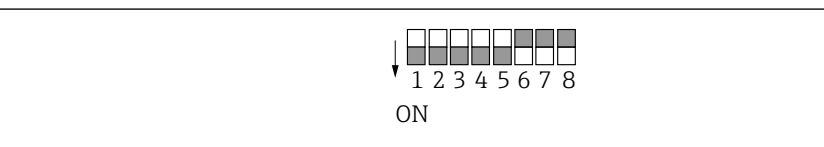

 *2 IP Adresse der Modbus-TCP-Schnittstelle am Gateway*

A0044817

#### 3.1.2 IP-Konfiguration zwischen Gateway und Prozessleitsystem (PLS)

- 1. Die PROFINET-Schnittstelle auf der Unterseite des Gateways anschließen.  $\rightarrow \blacksquare$  1,  $\blacksquare$  9
- 2. Beim Anschließen der Stromversorgung vorher sicherstellen, dass sich alle Schalter in der oberen (Null-)Position befinden.
- 3. Die IP-Adresse der PROFINET-Schnittstelle mit mit Anybus IPconfig einstellen. [https://cdn.hms-networks.com/docs/librariesprovider7/default-document-library/](https://cdn.hms-networks.com/docs/librariesprovider7/default-document-library/manuals-design-guides/hms-scm-1202-141.pdf?sfvrsn=ba254fd7_14) [manuals-design-guides/hms-scm-1202-141.pdf?sfvrsn=ba254fd7\\_14](https://cdn.hms-networks.com/docs/librariesprovider7/default-document-library/manuals-design-guides/hms-scm-1202-141.pdf?sfvrsn=ba254fd7_14)

# <span id="page-10-0"></span>4 Systemintegration

## 4.1 Übersicht zu Systemdateien

Beachten Sie die Installationsrichtlinien, die von der PROFINET Nutzerorganisation zur Verfügung gestellt werden. Sie können die elektronische Ausgabe kostenlos von der Webseite der PNO beziehen.

<http://www.profibus.com/download/installation-guide/>

# 4.2 PROFINET -Kommunikation im System einbinden

#### 4.2.1 GSDML-Datei

Die GSDML-Datei kann über folgenden Quellen bezogen werden:

Deutsch:

[https://www.de.endress.com/de/messgeraete-fuer-die-prozesstechnik/](https://www.de.endress.com/de/messgeraete-fuer-die-prozesstechnik/fluessigkeitsanalyse-produktuebersicht/pH-elektrode-automatische-reinigung-kalibrierung-cdc90) [fluessigkeitsanalyse-produktuebersicht/pH-elektrode-automatische-reinigung](https://www.de.endress.com/de/messgeraete-fuer-die-prozesstechnik/fluessigkeitsanalyse-produktuebersicht/pH-elektrode-automatische-reinigung-kalibrierung-cdc90)[kalibrierung-cdc90](https://www.de.endress.com/de/messgeraete-fuer-die-prozesstechnik/fluessigkeitsanalyse-produktuebersicht/pH-elektrode-automatische-reinigung-kalibrierung-cdc90)

English:

[https://www.endress.com/en/Field-instruments-overview/liquid-analysis-product](https://www.endress.com/en/Field-instruments-overview/liquid-analysis-product-overview/pH-sensor-automatic-cleaning-calibration-cdc90)[overview/pH-sensor-automatic-cleaning-calibration-cdc90](https://www.endress.com/en/Field-instruments-overview/liquid-analysis-product-overview/pH-sensor-automatic-cleaning-calibration-cdc90)

‣ Folgende GSDML-Datei in das PLS-System hochladen:

"GSDML-V2.33-HMS-ANYBUS\_X\_GATEWAY\_PROFINET\_IRT2-20171116.xml"

Die folgenden herstellerspezifischen GSDML-Dateien sind verfügbar:

[https://www.anybus.com/de/support/file-doc-downloads/x-gateway-specific/?](https://www.anybus.com/de/support/file-doc-downloads/x-gateway-specific/?ordercode=AB7505) [ordercode=AB7505](https://www.anybus.com/de/support/file-doc-downloads/x-gateway-specific/?ordercode=AB7505)

Wir empfehlen die herstellerspezifische GSDML-Datei zu verwenden, da diese an die Eigenschaften des Gateways optimal angepasst ist.

#### 4.2.2 PROFINET auswählen

Um zu aktivieren, welche Feldbuskommunikation zum Senden von Befehlen verwendet wird, navigieren zu:

1. Protokoll PROFINET auswählen.

2. Mit Übernehmen bestätigen.

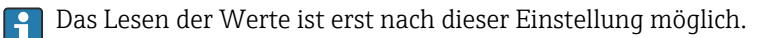

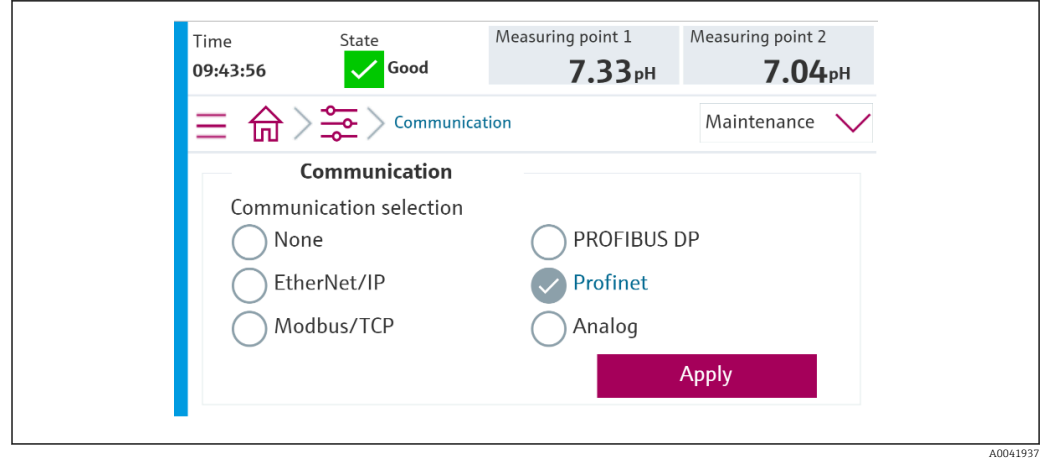

Es wird nur eine Feldbuskommunikation verwendet, um Befehle an das Liquiline Control CDC90 zu senden oder die Werte zu lesen.

Sobald das Protokoll aktiviert wurde, die Verbindung zur Leitstelle aber nicht erkannt oder nicht hergestellt ist, kommt eine Out of Spec Meldung 1003: Die Kommunikation zum verteilten Steuersystem ist unterbrochen.

#### 4.2.3 Diagnose

Diagnoseinformationen werden in der Betriebsanleitung des Gateways beschrieben.

#### 4.2.4 Parameter Tabellen

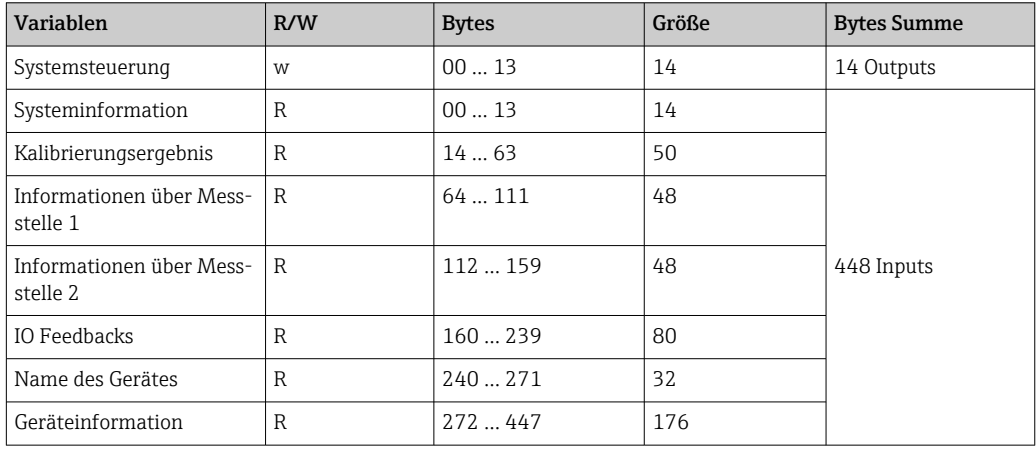

#### Ausgangsparameter

Die Ausgangsdatenmodule werden als Befehlsparameter verwendet, um Programme zu starten oder Betriebsmodus zu ändern.

Die Programme ID sind im Konfigurationstool "CDC90 program configuration tool" zu sehen oder befinden sich in der Vor-Ort-Anzeige unter Menü / Benutzerführung / Programme.

#### *Systemsteuerung*

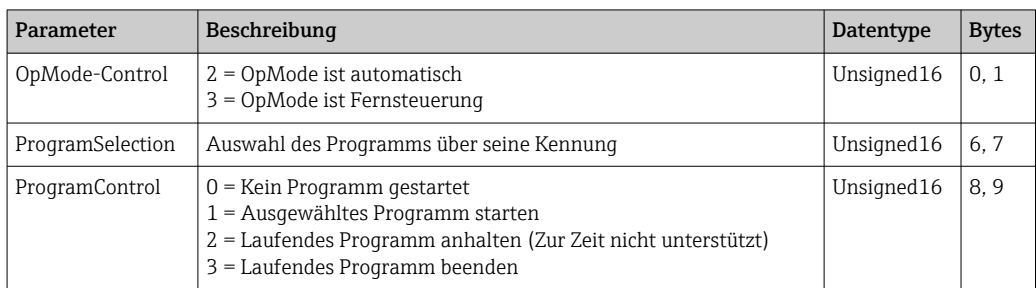

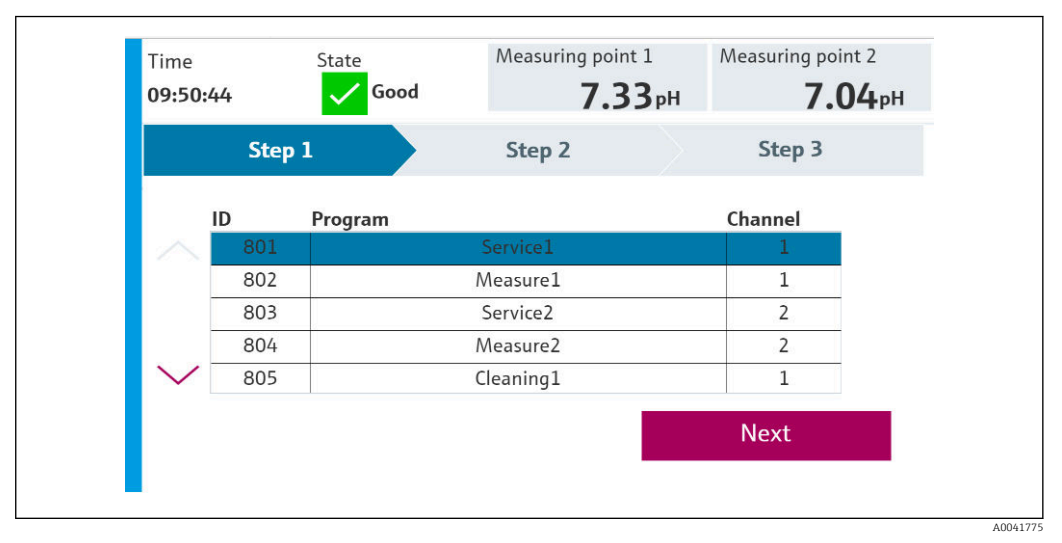

 *3 Übersicht der Programme*

| <b>Programs</b> |                      |                 |                |
|-----------------|----------------------|-----------------|----------------|
| ID              | <b>Name</b>          | <b>Sequence</b> | <b>Channel</b> |
| 801             | Service1             | 1001            |                |
| 802             | Measure1             | 1002            | 1              |
| 803             | Service2             | 1001            | 2              |
| 804             | Measure <sub>2</sub> | 1002            | 2              |
| 805             | Cleaner1             | 1009            |                |
| 806             | Cleaner <sub>2</sub> | 1009            | 7              |

 *4 Programmerstellung im Konfigurationstool*

A0047731

#### Eingangsparameter

*Systeminformation*

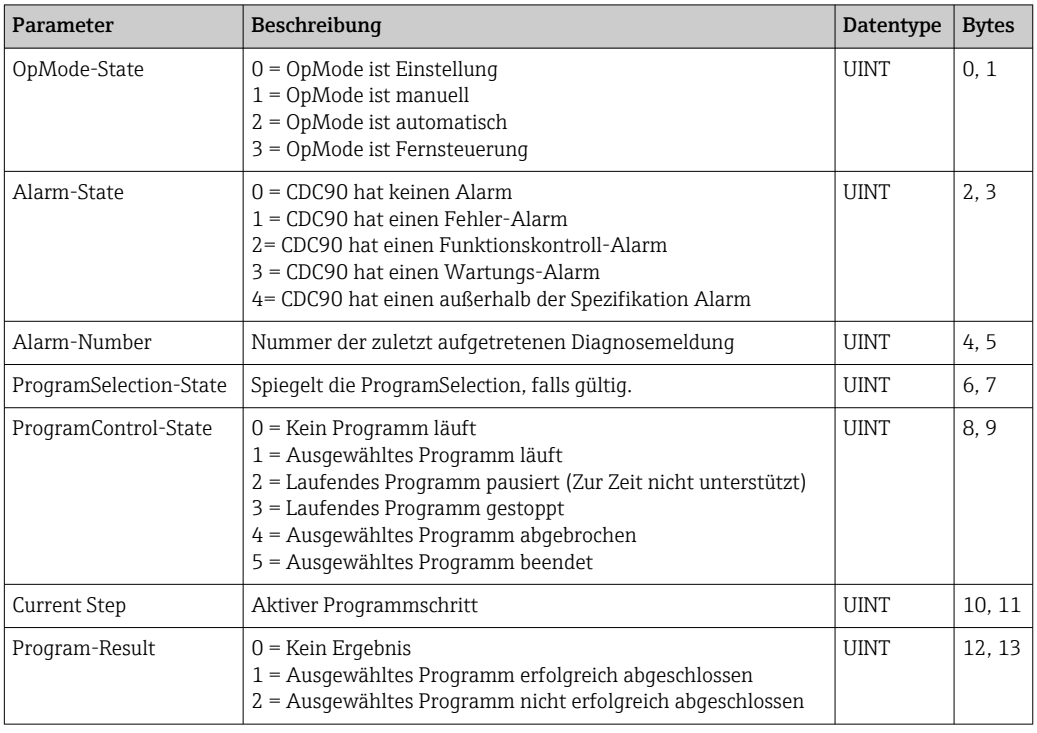

#### *Kalibrierergebnissse*

Kalibrierergebnisse für Messstelle 1 und für Messstelle 2:

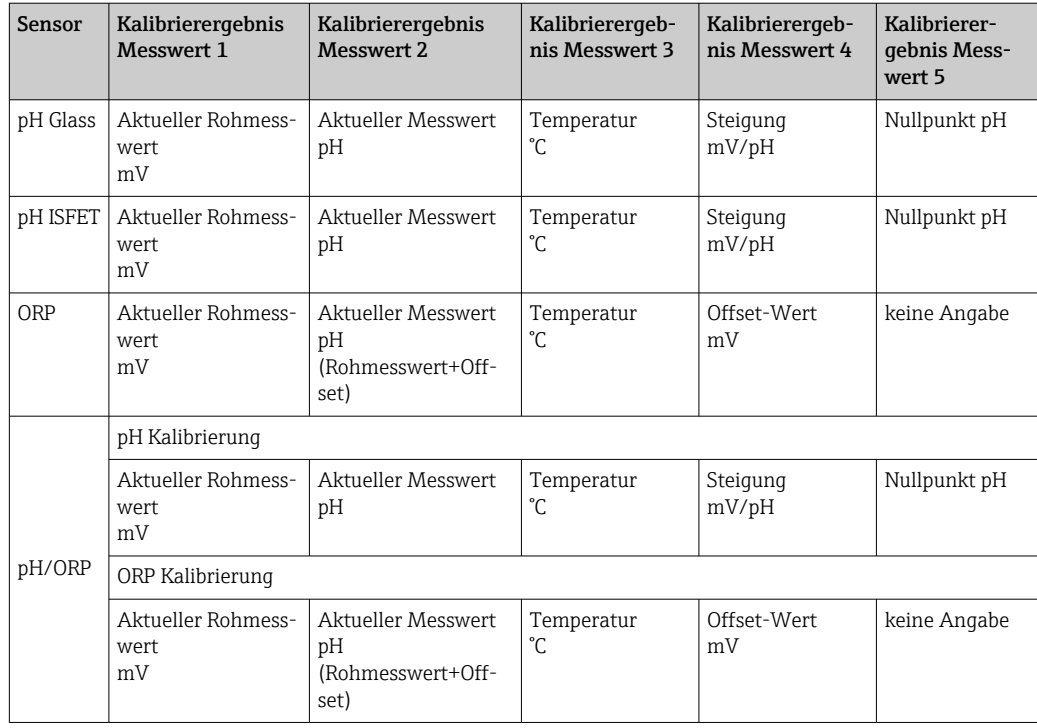

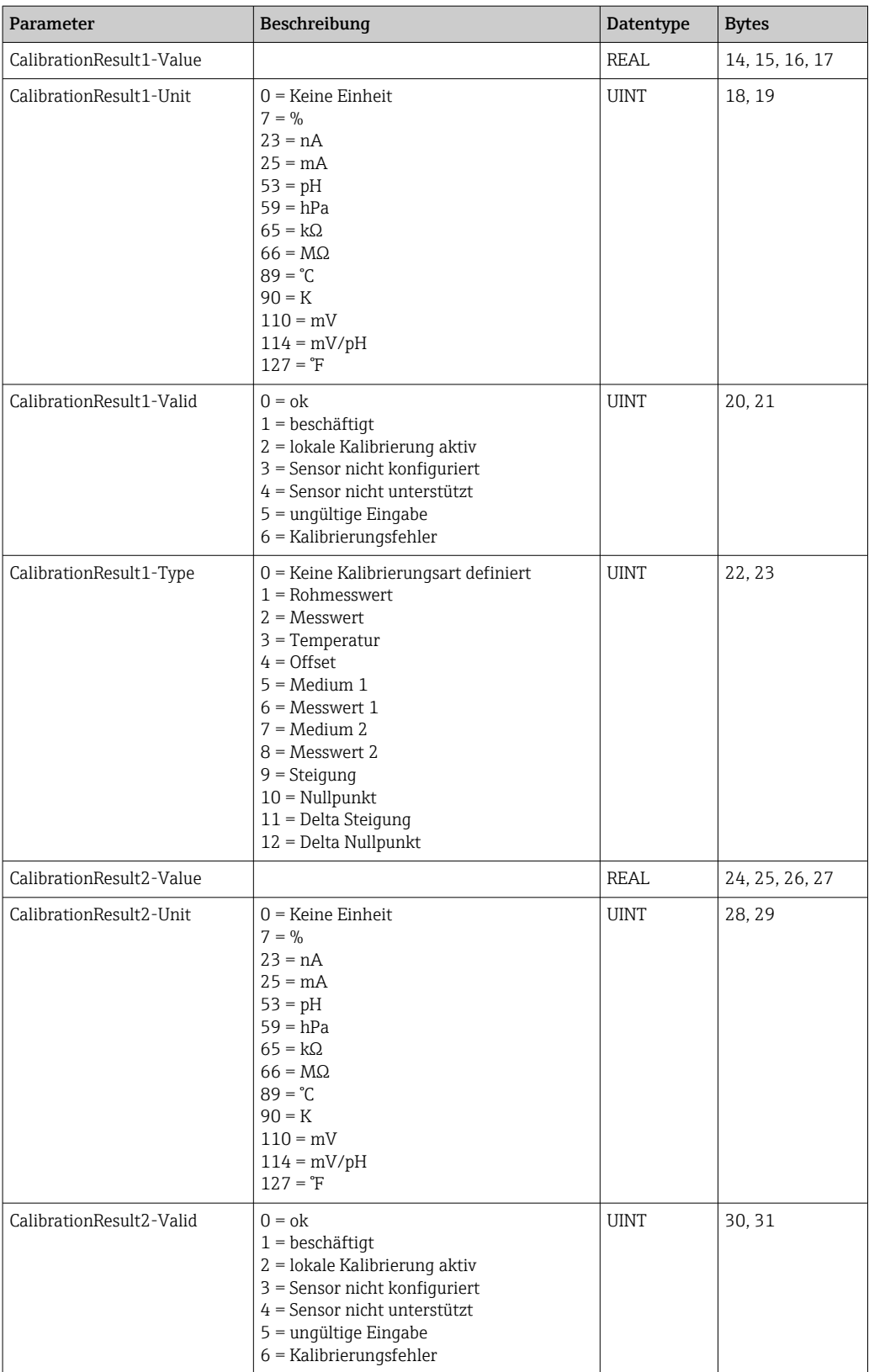

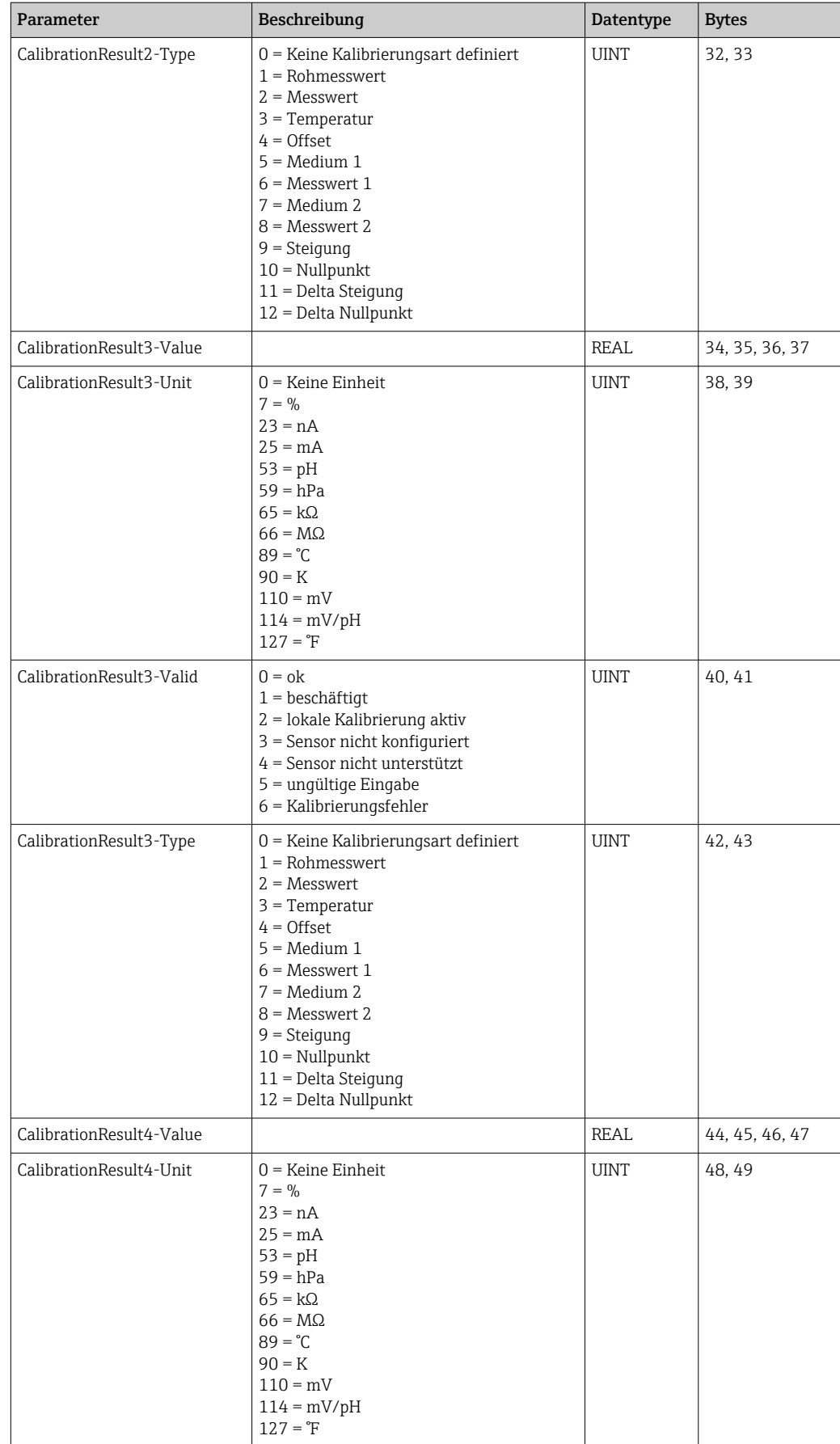

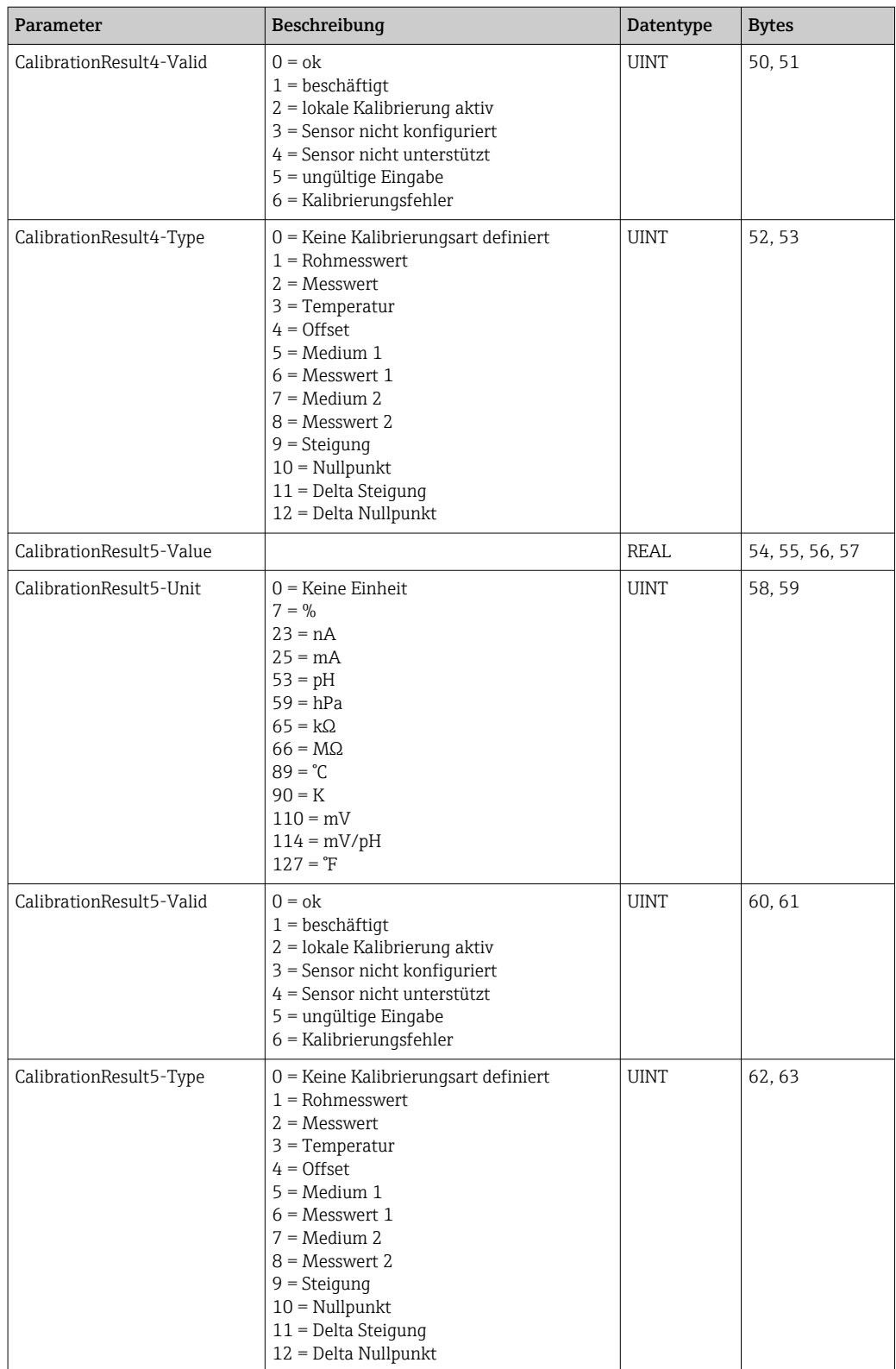

#### *Messwerteeinheiten der Sensoren*

Informationen über Messstelle 1 und Messstelle 2

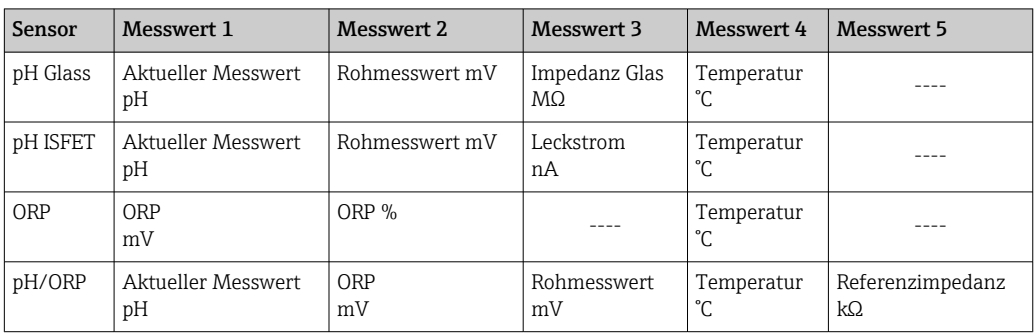

#### *Informationen über Messstelle 1*

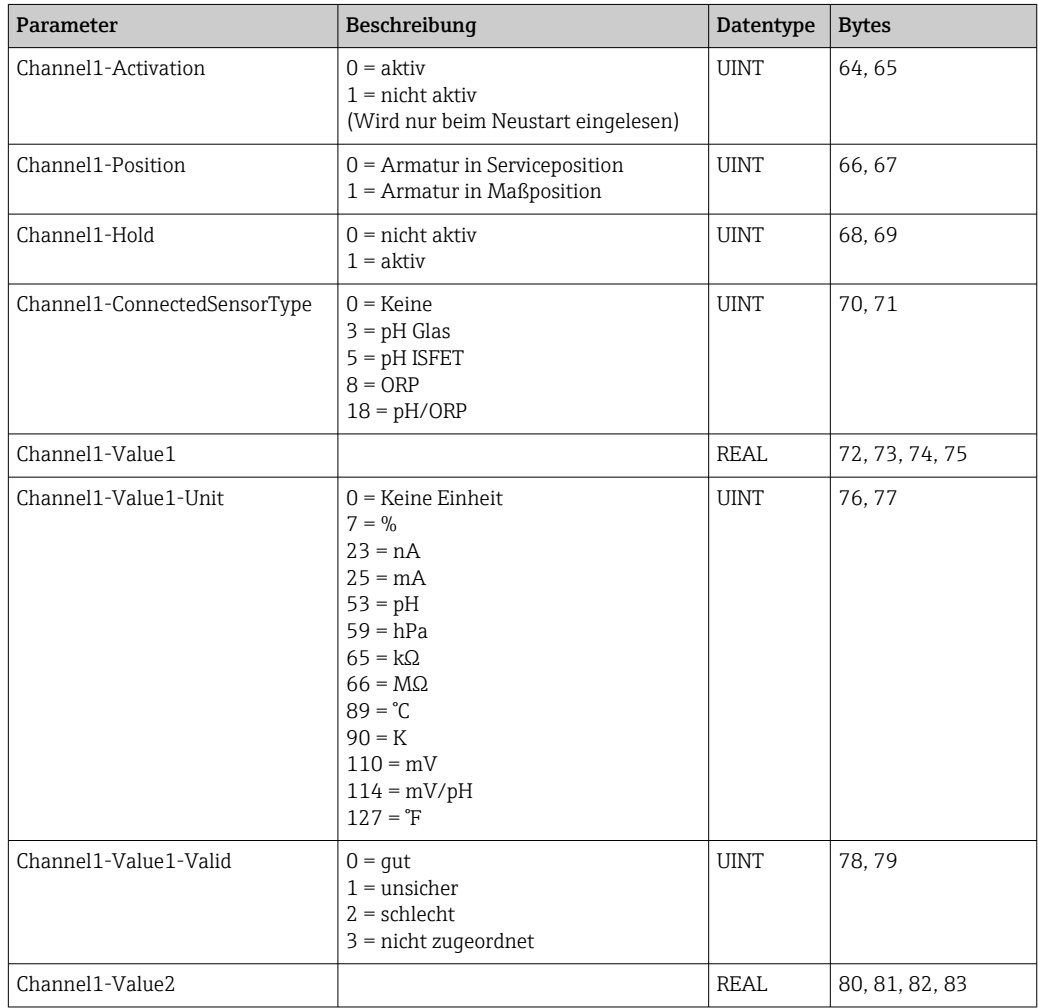

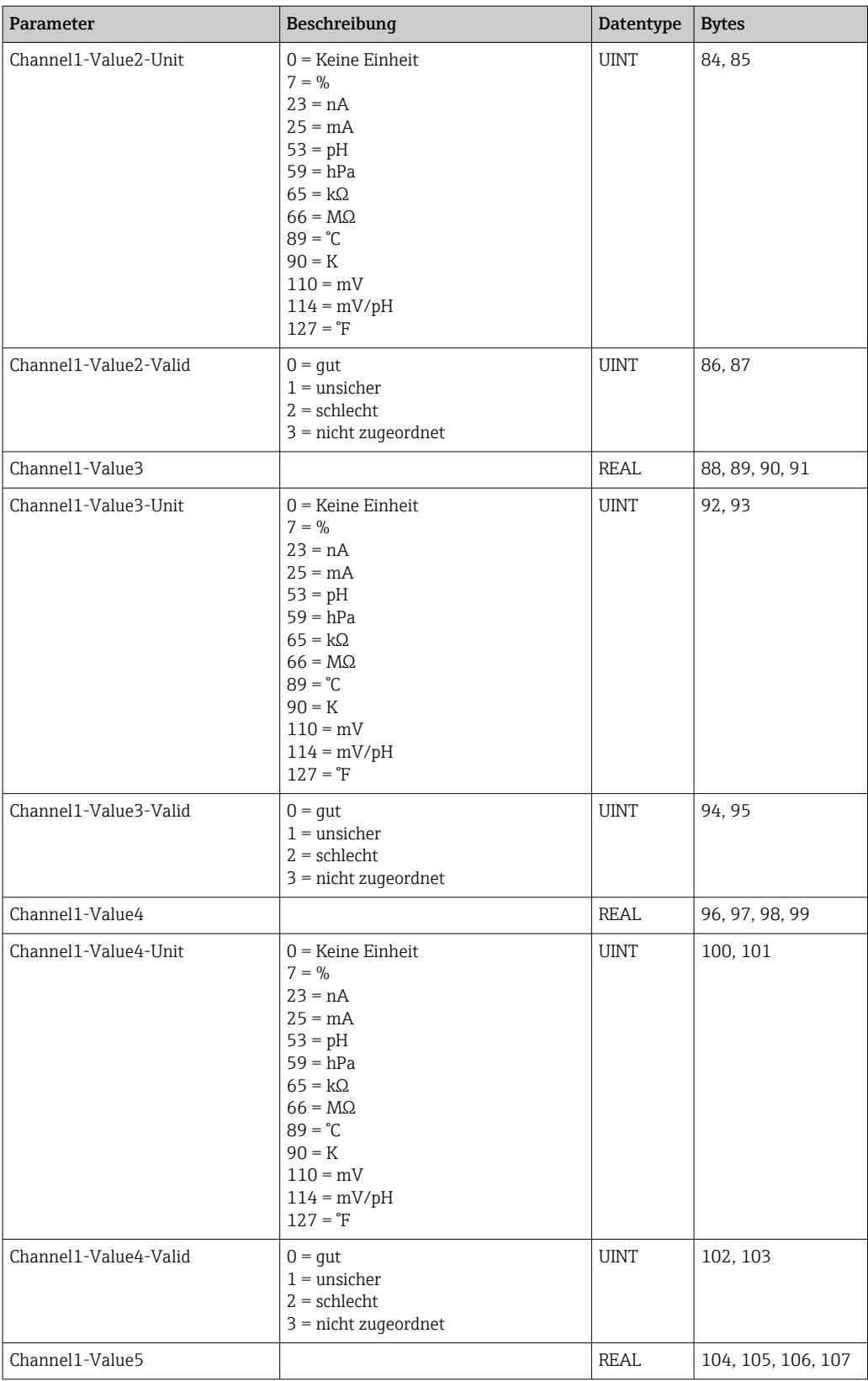

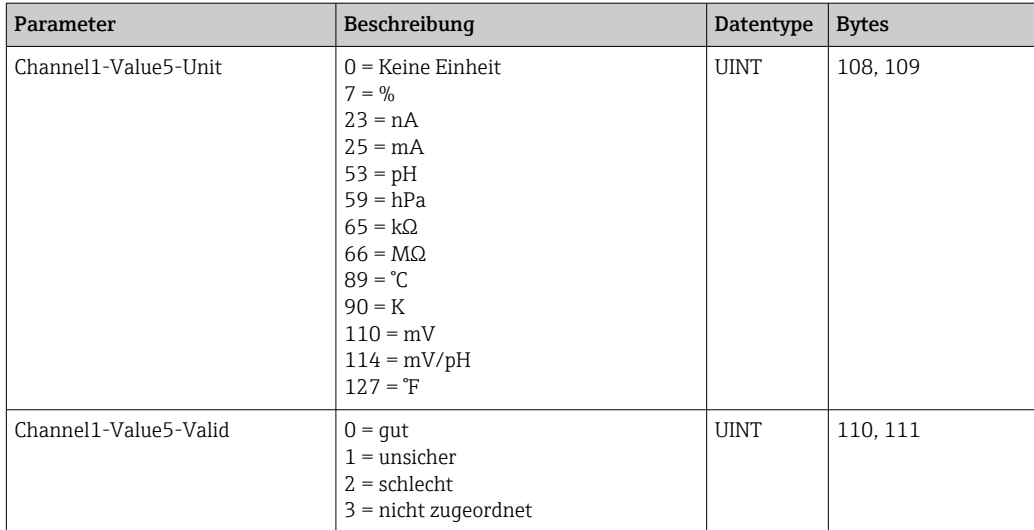

#### *Informationen über Messstelle 2*

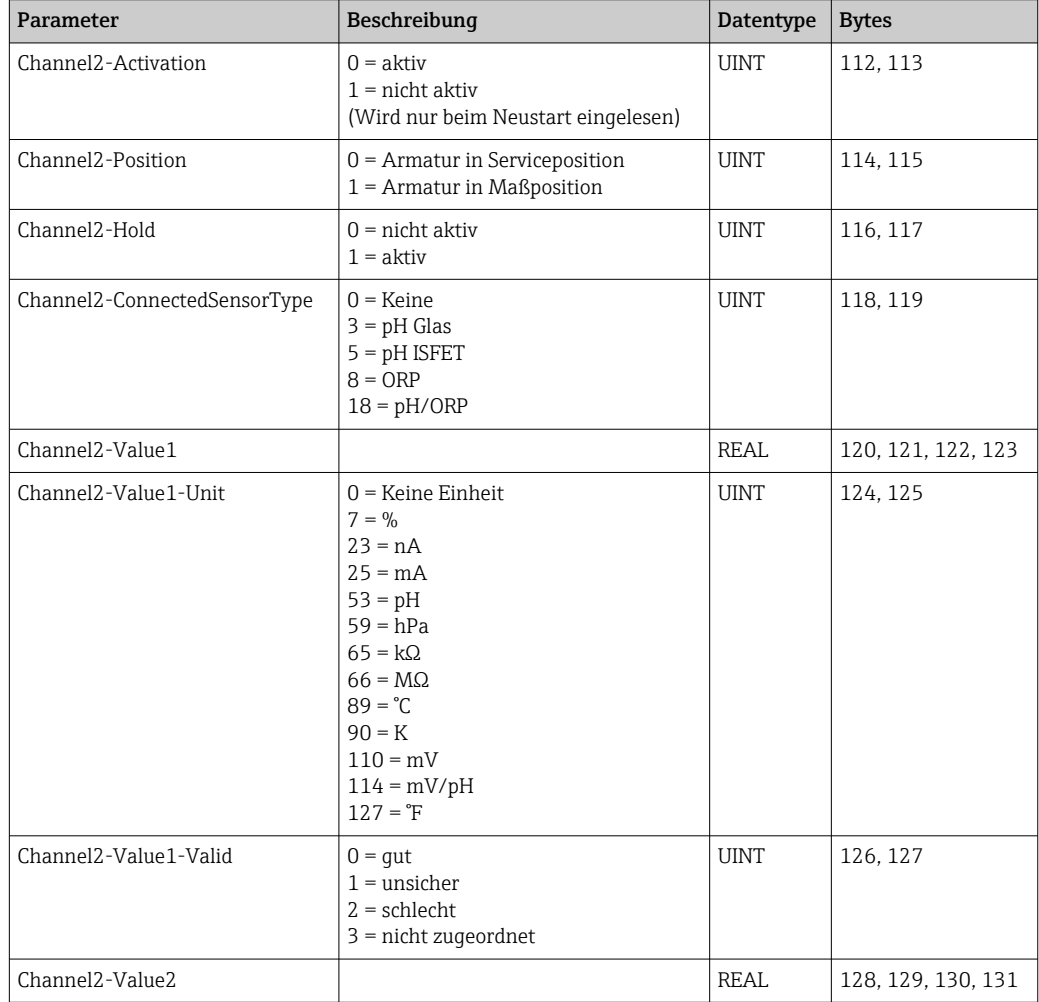

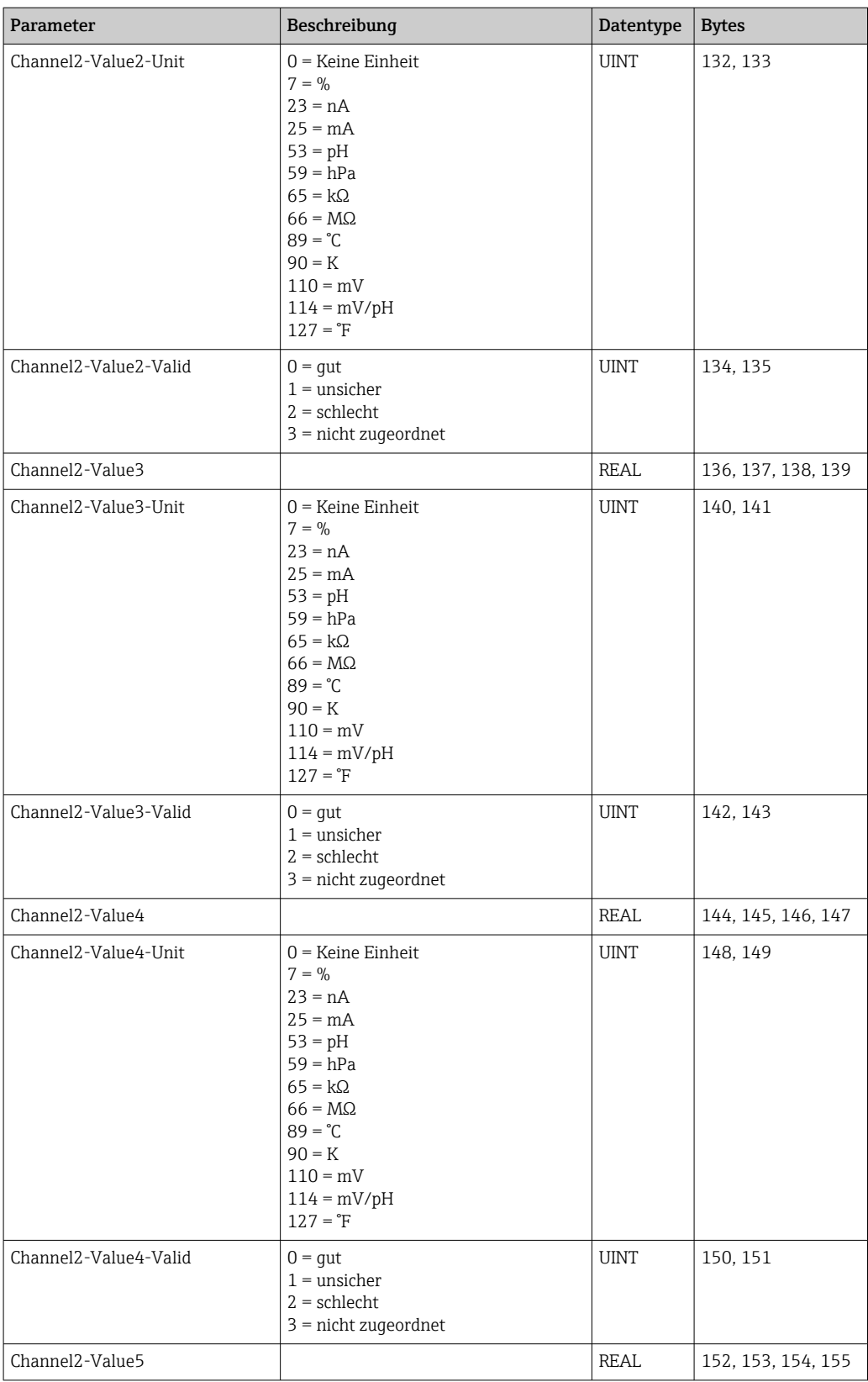

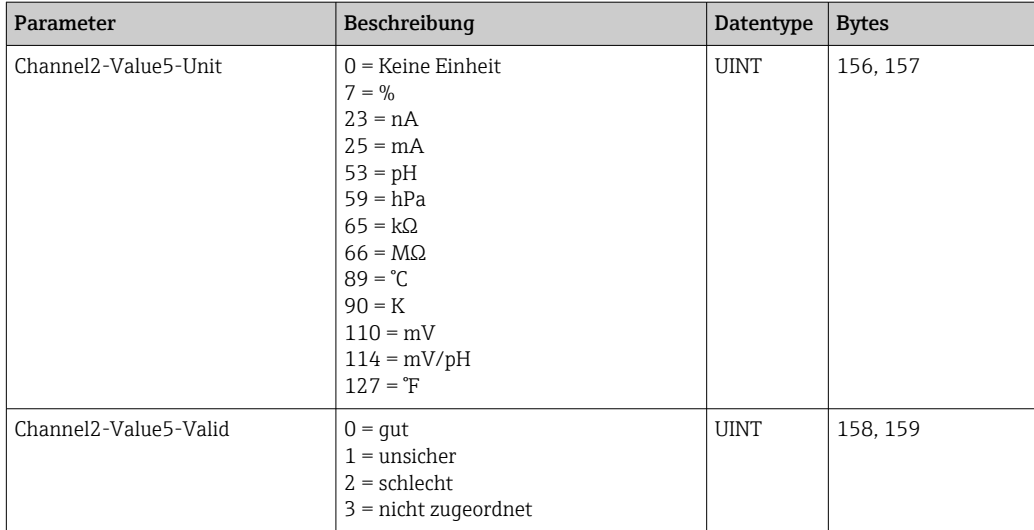

#### *IO Feedbacks*

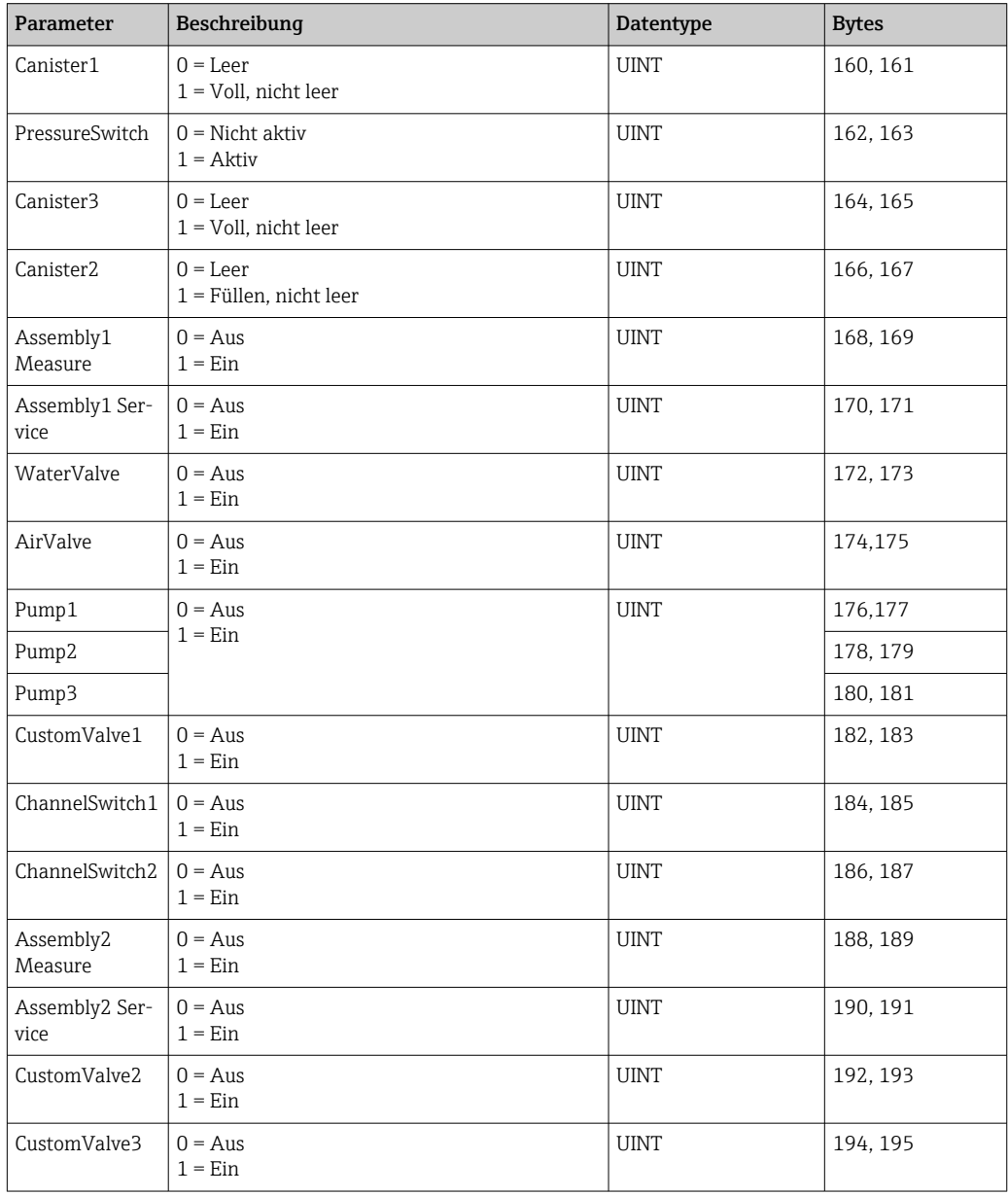

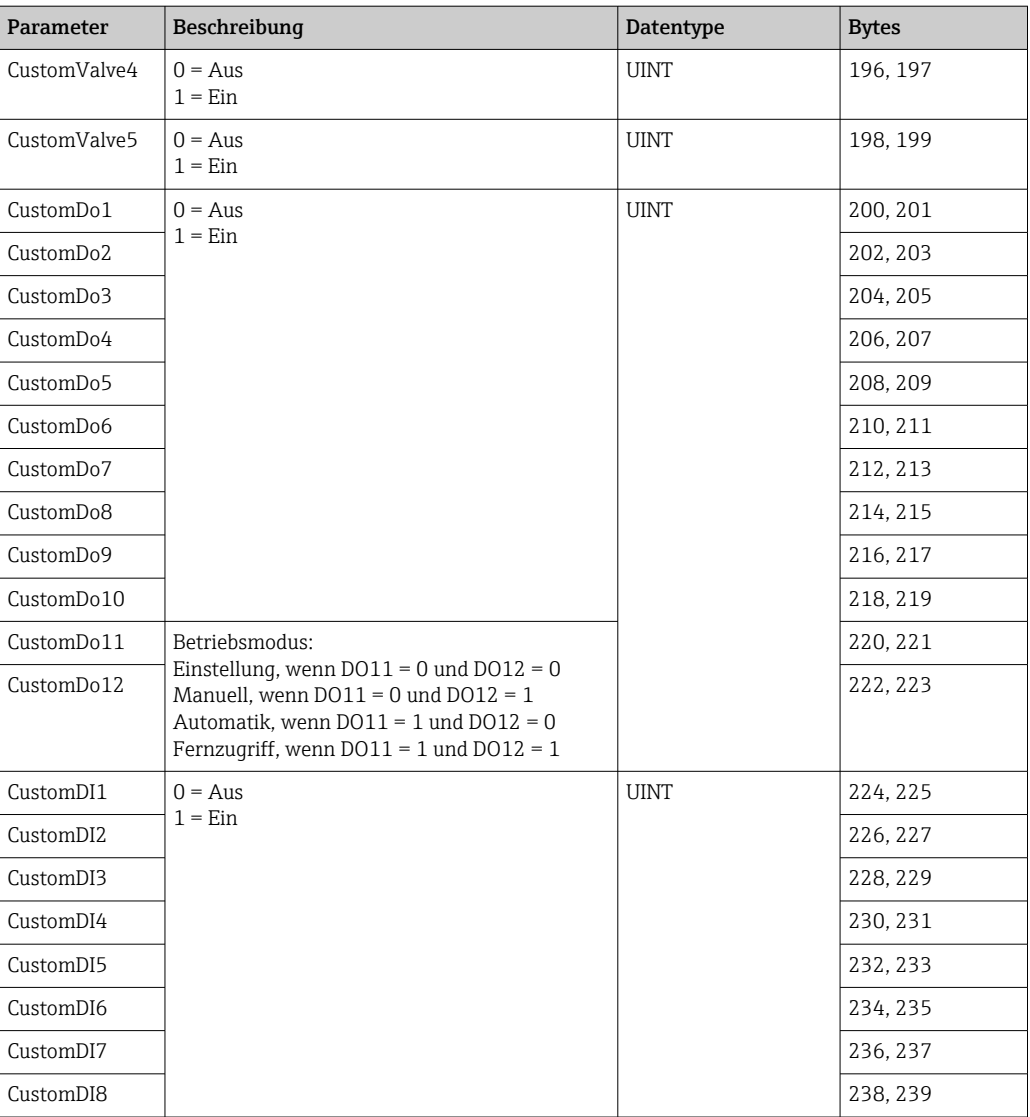

#### *Name des Gerätes*

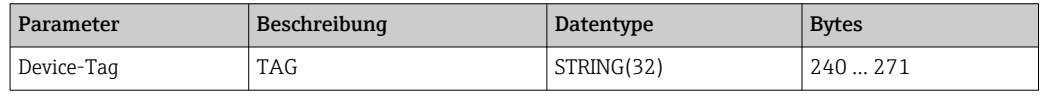

#### *Geräteinformation*

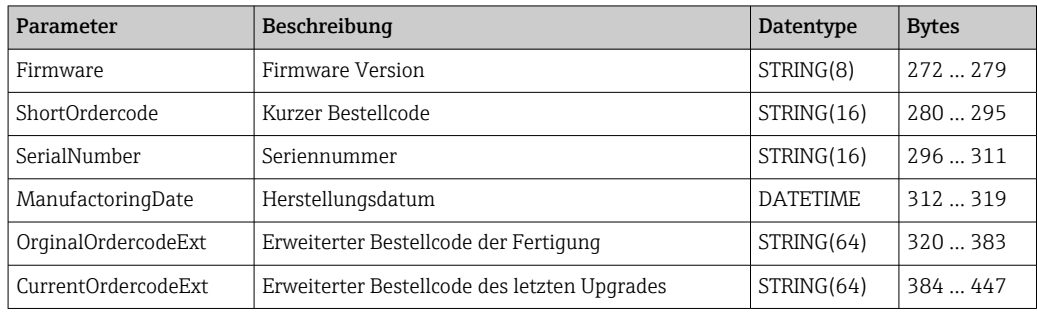

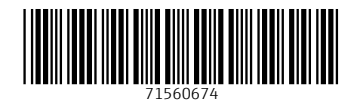

www.addresses.endress.com

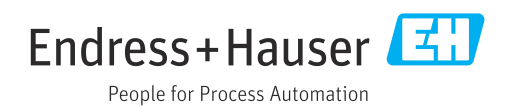